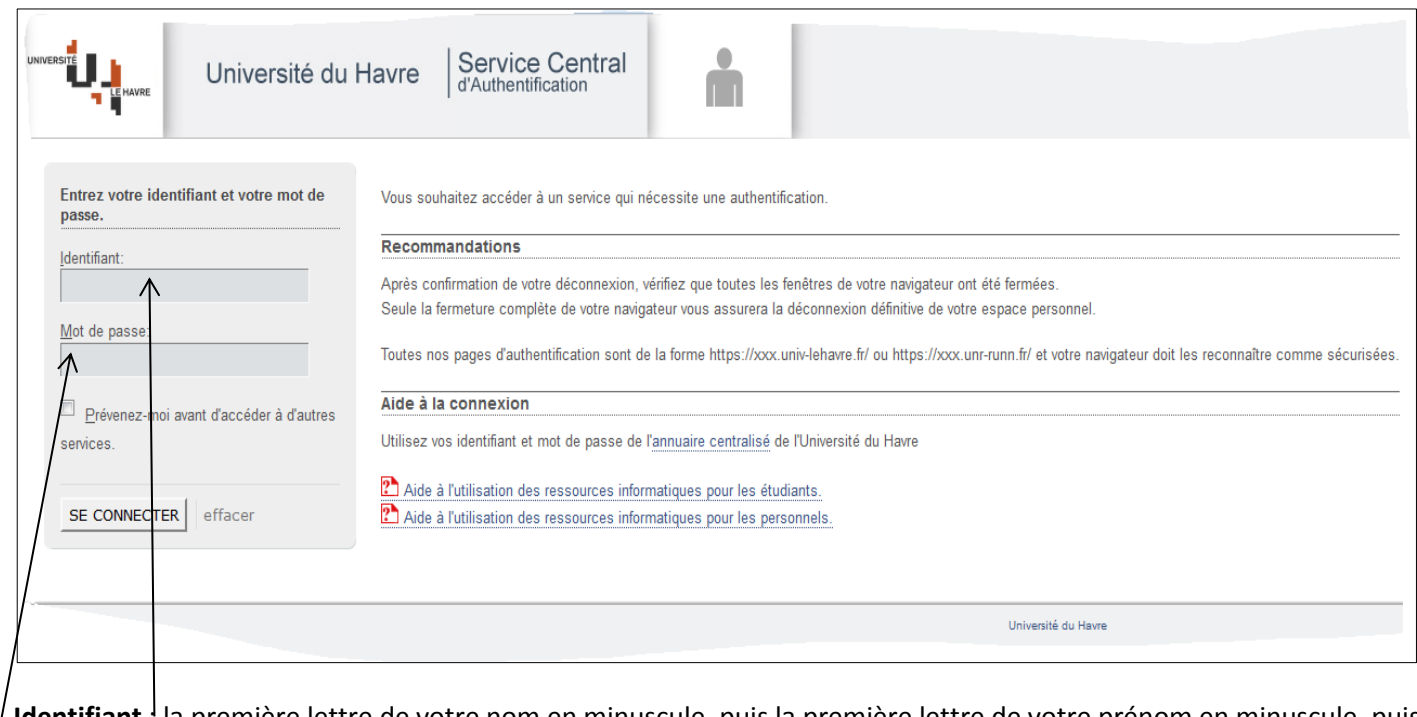

**Identifiant** : la première lettre de votre nom en minuscule, puis la première lettre de votre prénom en minuscule, puis les 6 derniers chiffres de votre code étudiant.

Exemple : 2014 6536 - Vincent Dupont -----Identifiant = dv146536

**Mot de passe** : votre date de naissance au format JJMMAAAA

Cliquer sur <<SE CONNECTER>>

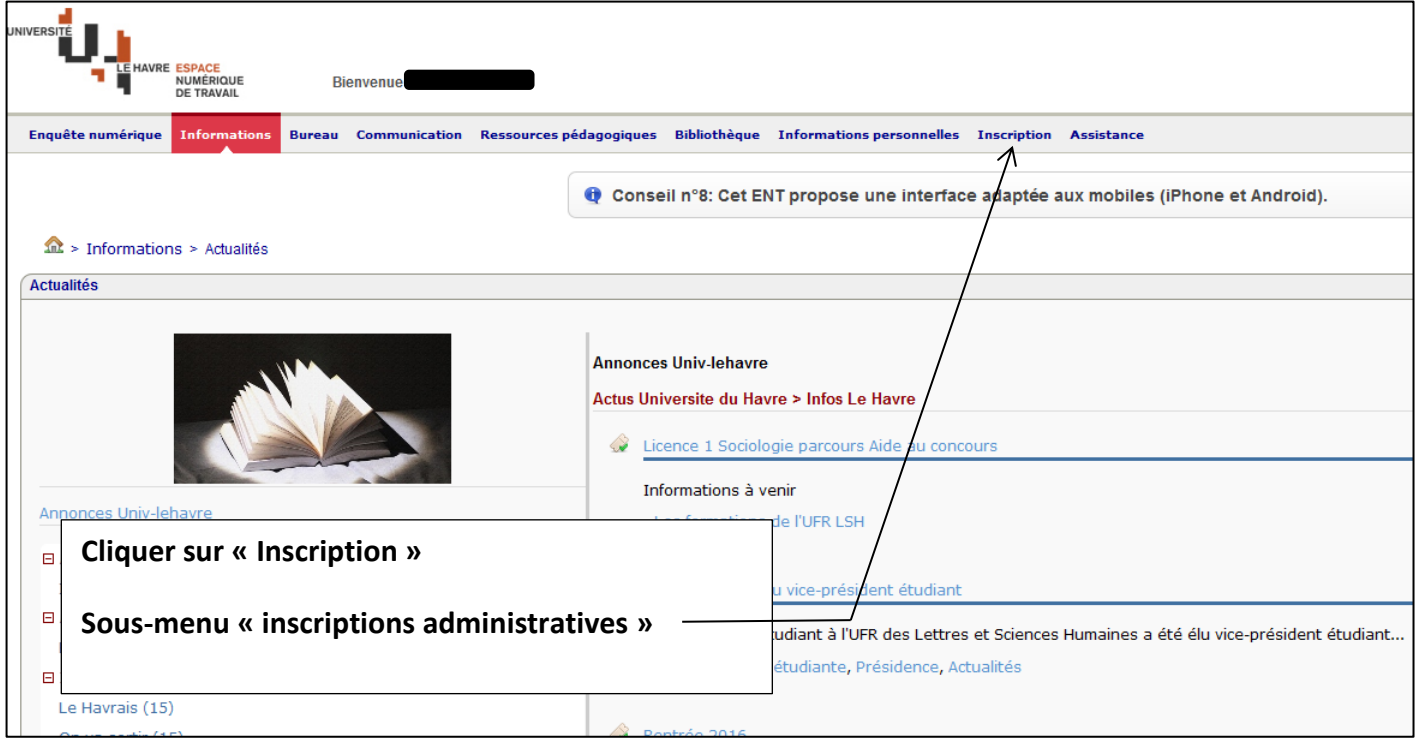

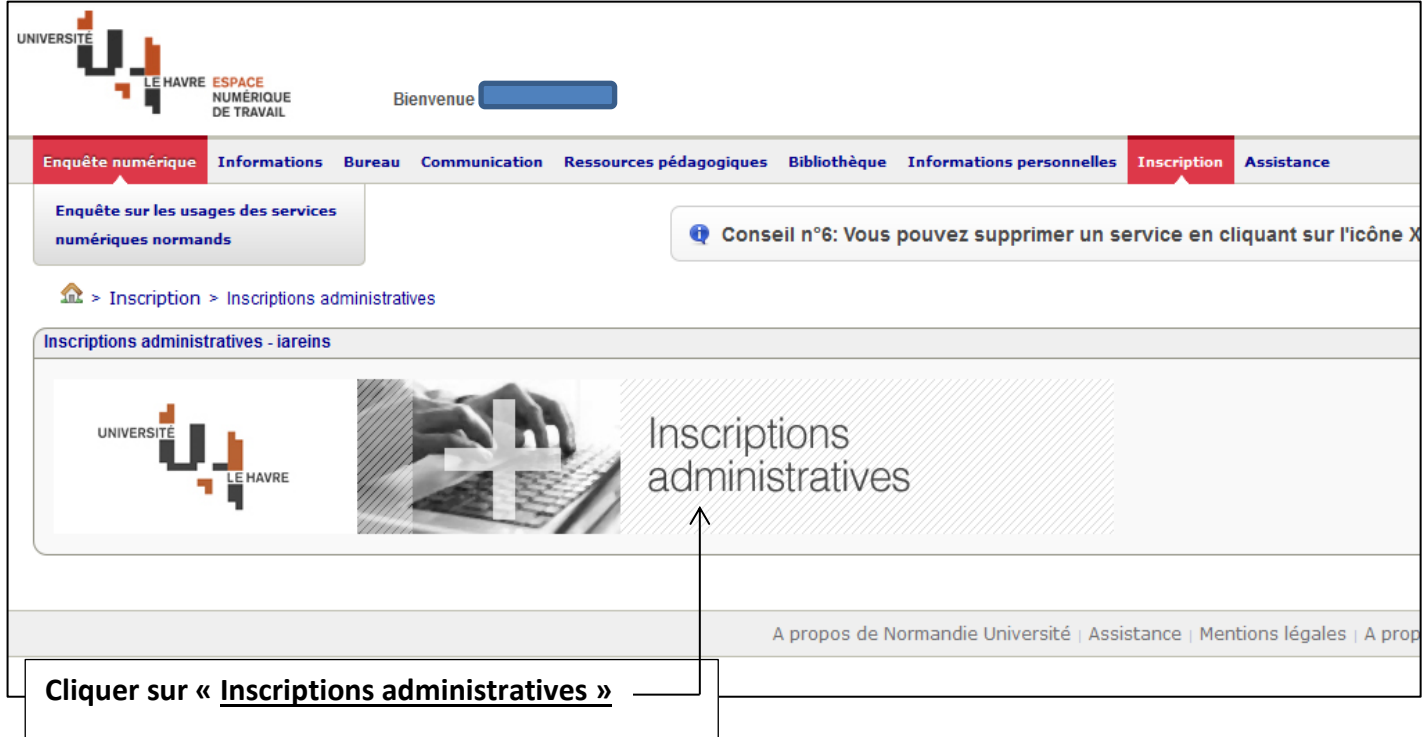

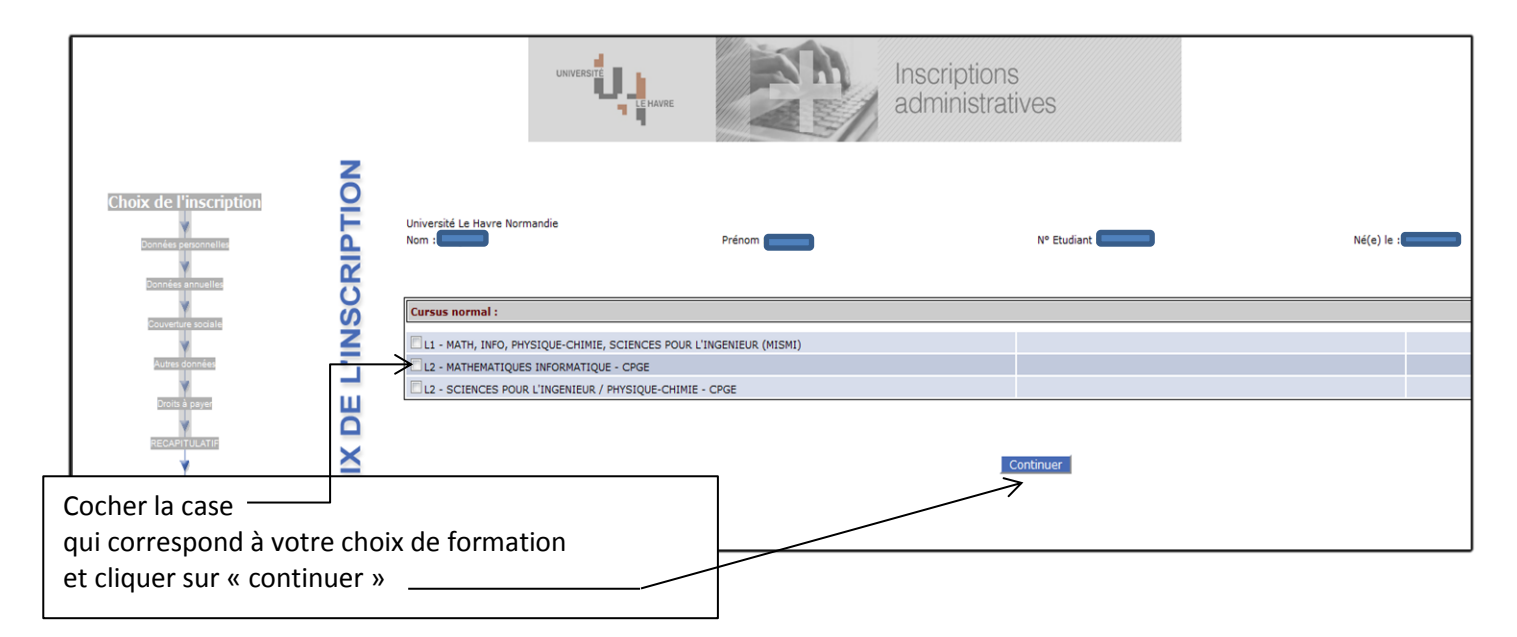

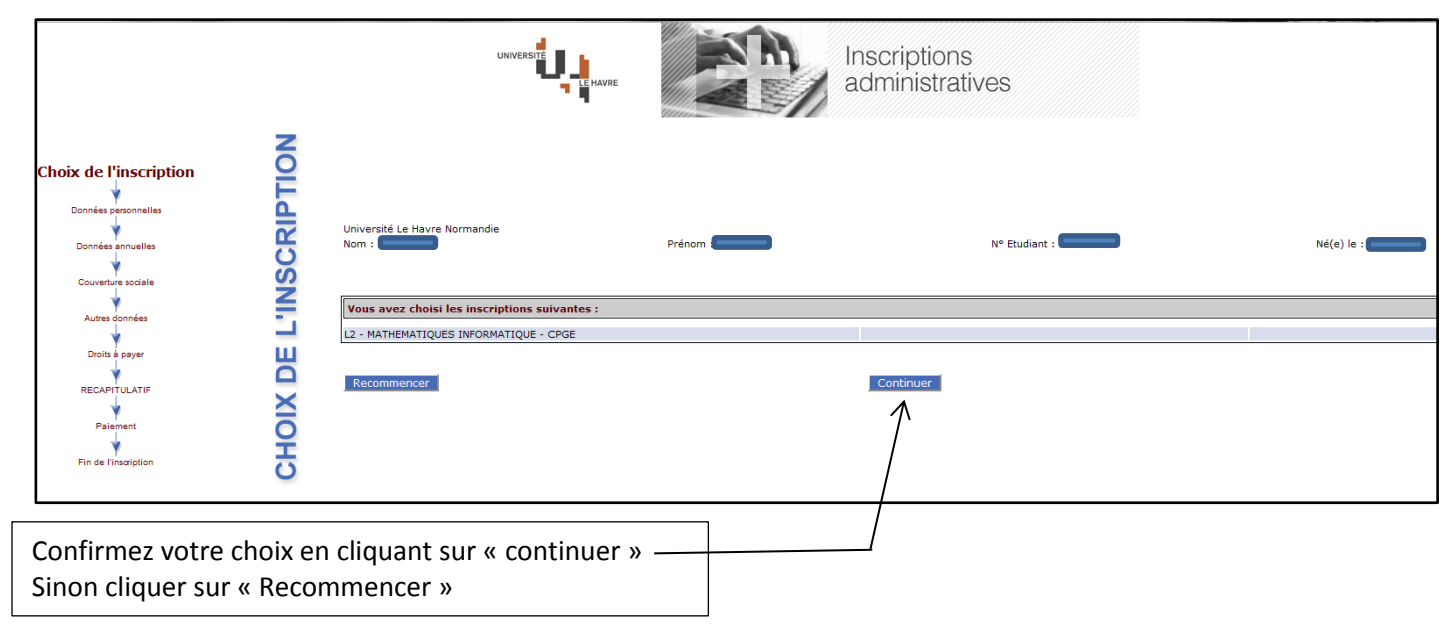

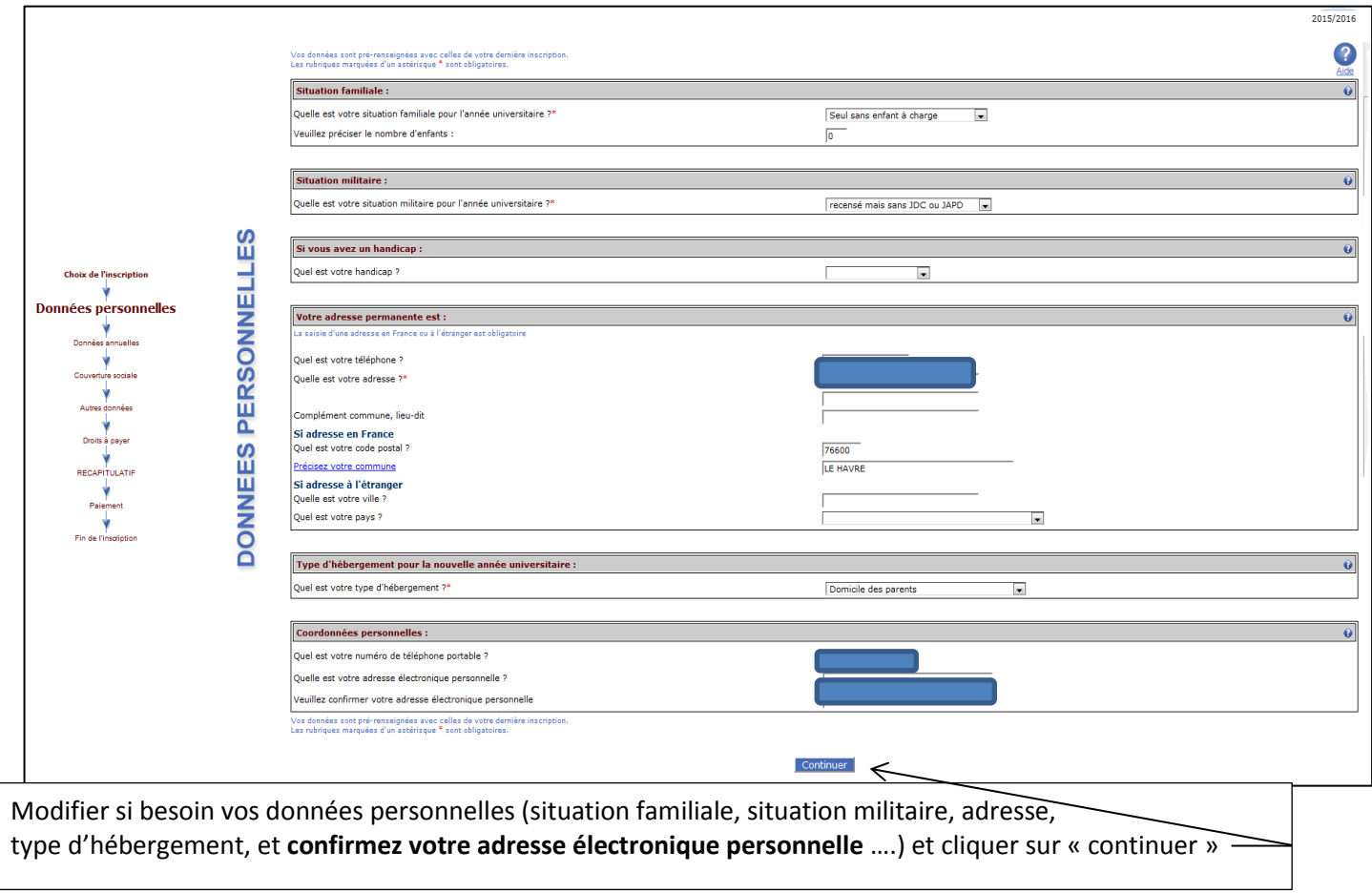

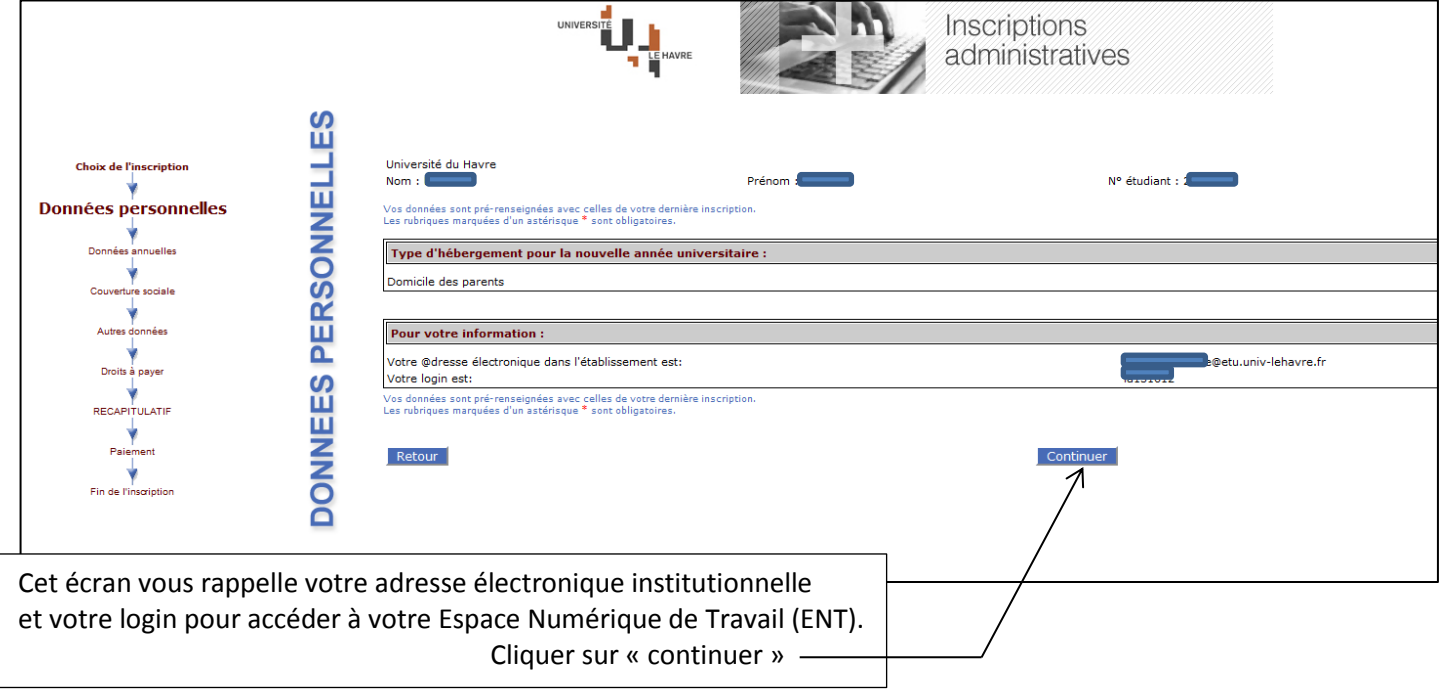

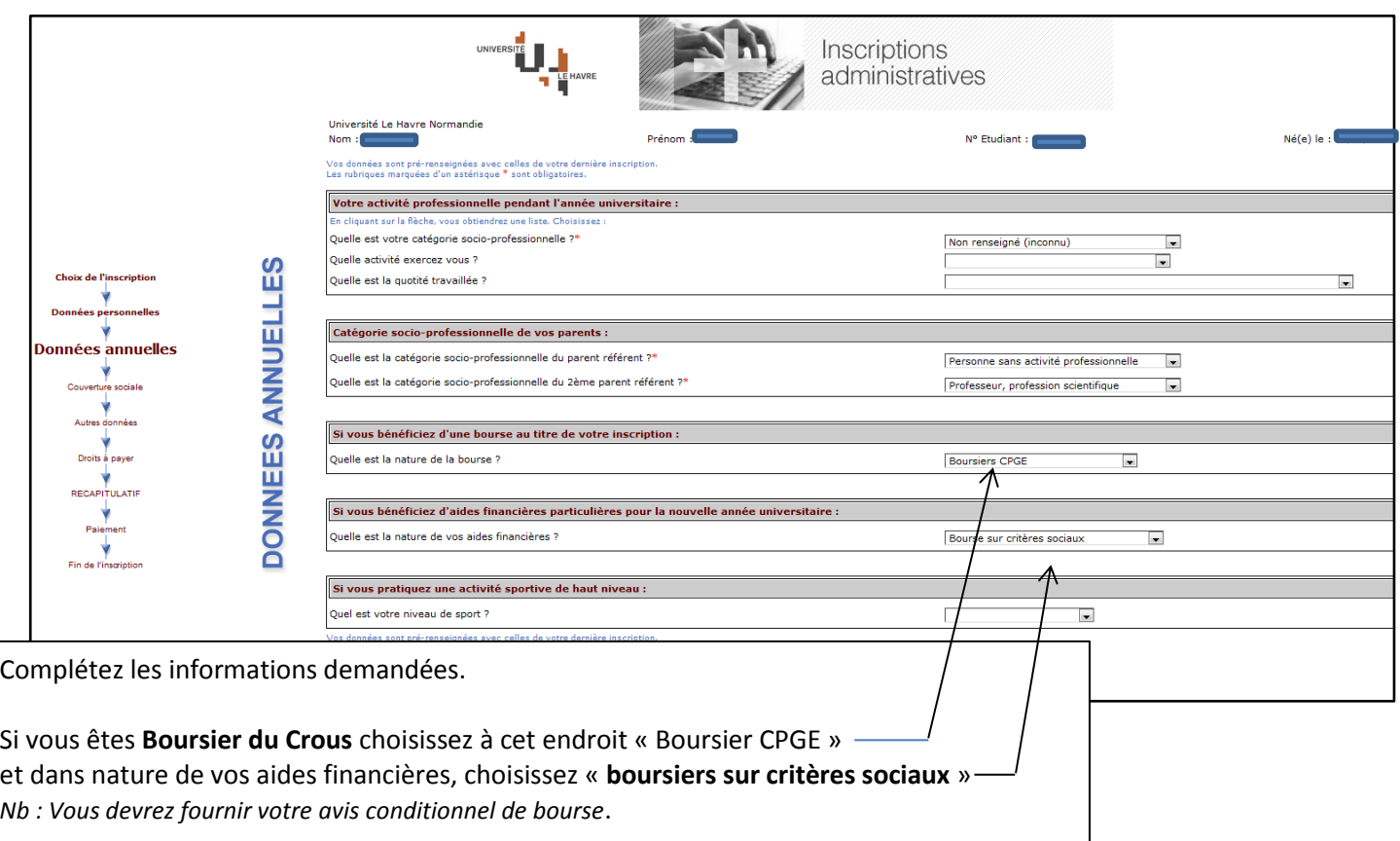

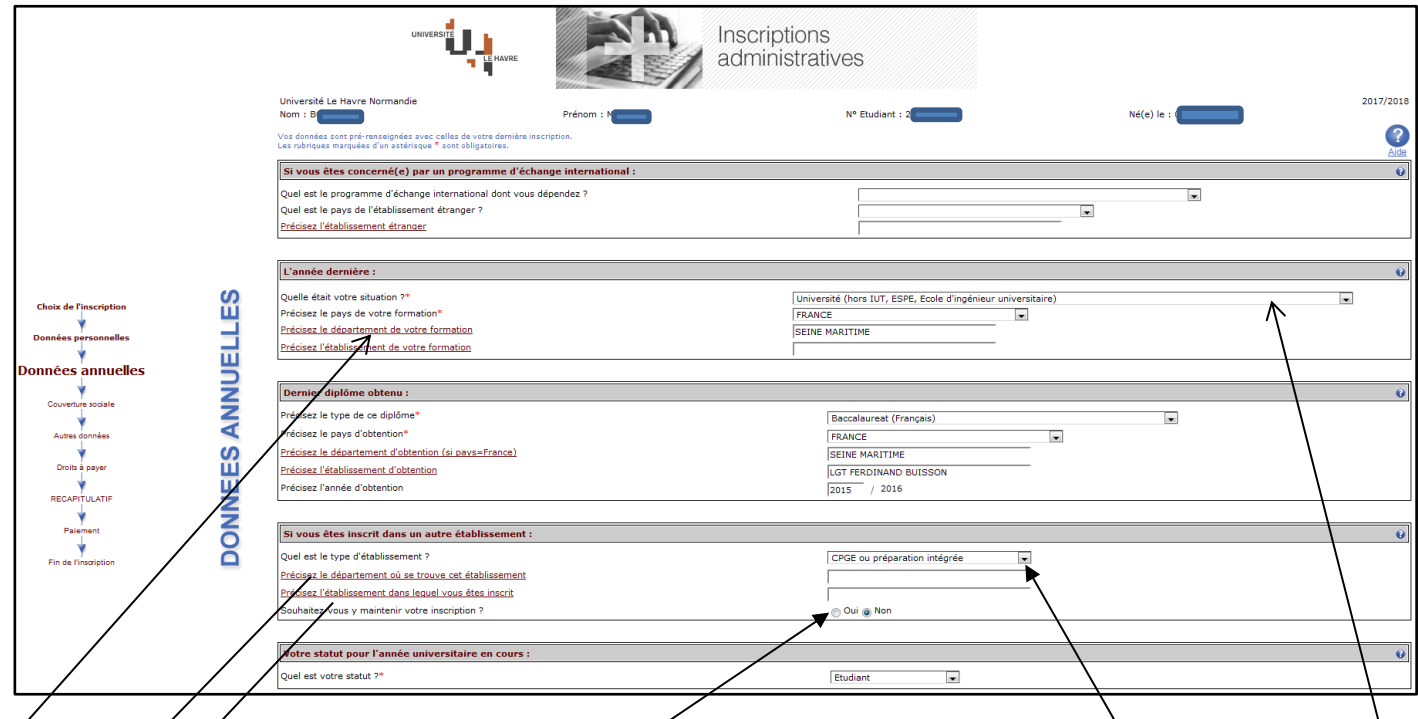

Sélectionnez le cursus suivi l'année dernière : **Université(hors IUT, ESPE, Ecole d'ingénieur universitaire)** Cliquer súr « préciser le département de votre formation » et choisir « Seine maritime » dans le menu déroulant. Sélectionner votre dernier diplôme obtenu

Sélectionner **CPGE ou préparation intégrée**

Cliquer sur « Préciser le département ou se trouve cet établlissement et Sélectionner **: Seine maritime** Cliquer sur « Précisez l'établissementdans le quel vous êtes inscrit et Sélectionner **le nom de votre Lycée** Cliquer **OUI**

Cliquer ensuite sur « continuer »

#### Suivant l'activité professionnelle déclarée dans l'écran précédent vous pouvez arriver

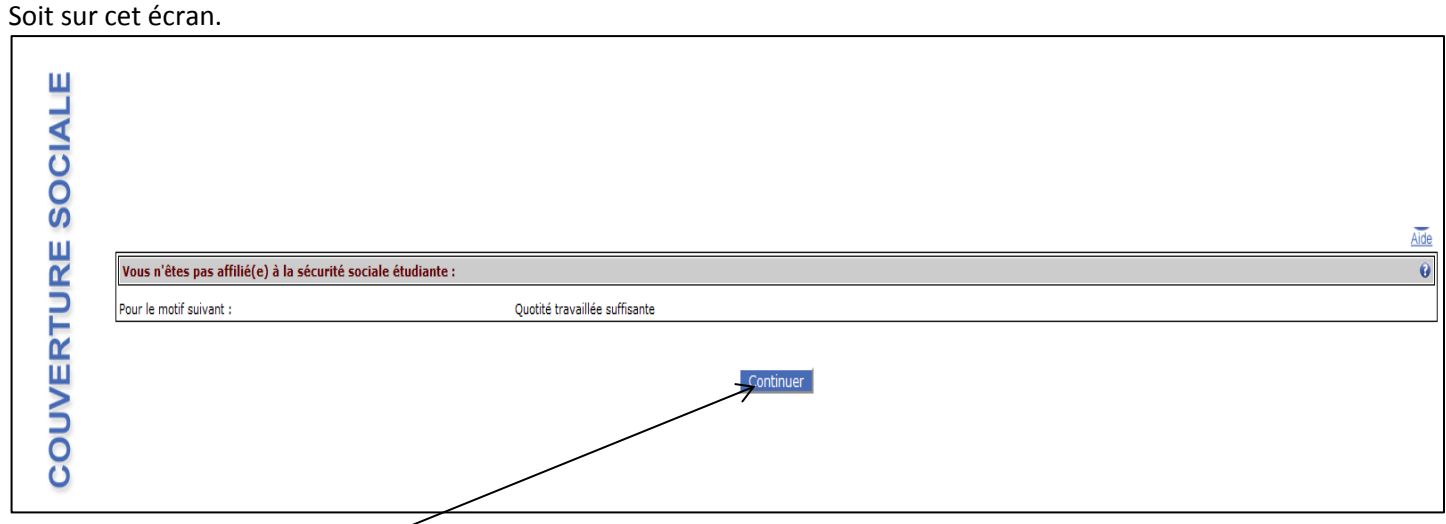

Cliquer sur « continuer »

#### Soit sur cet écran

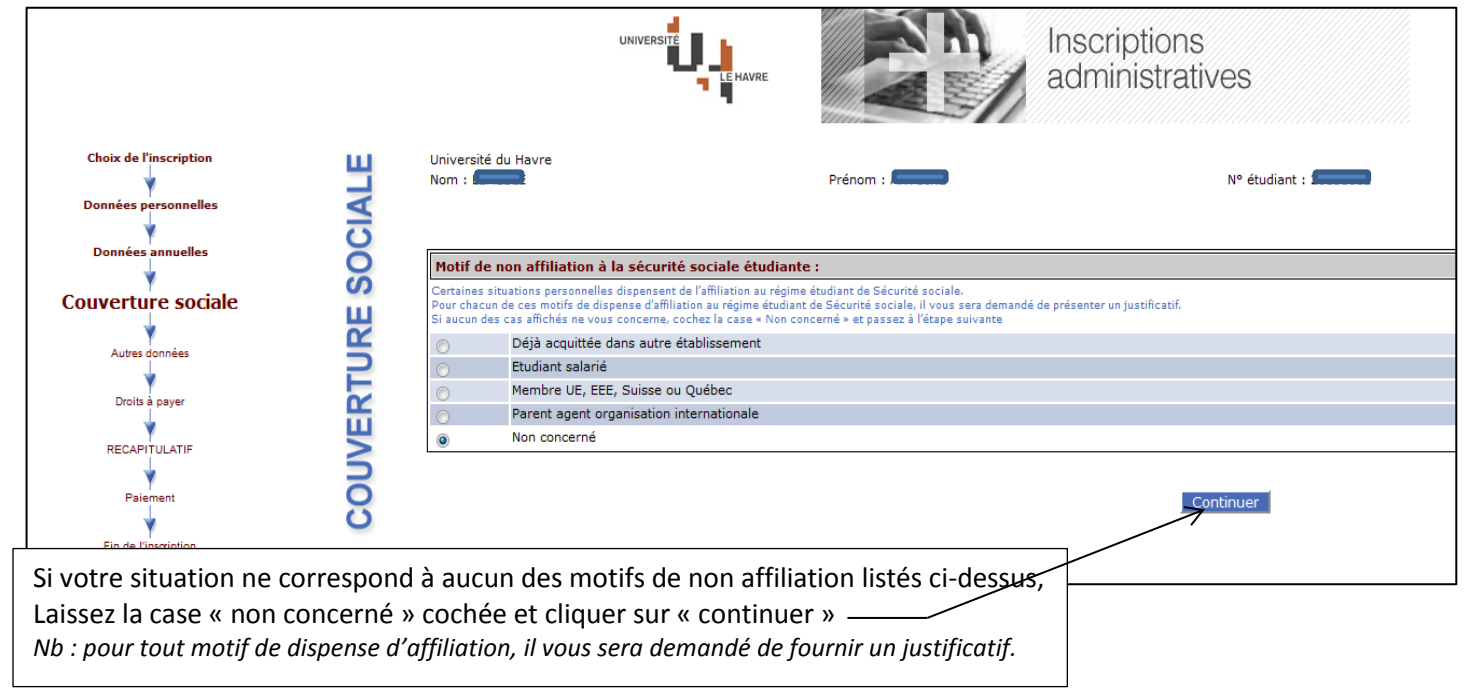

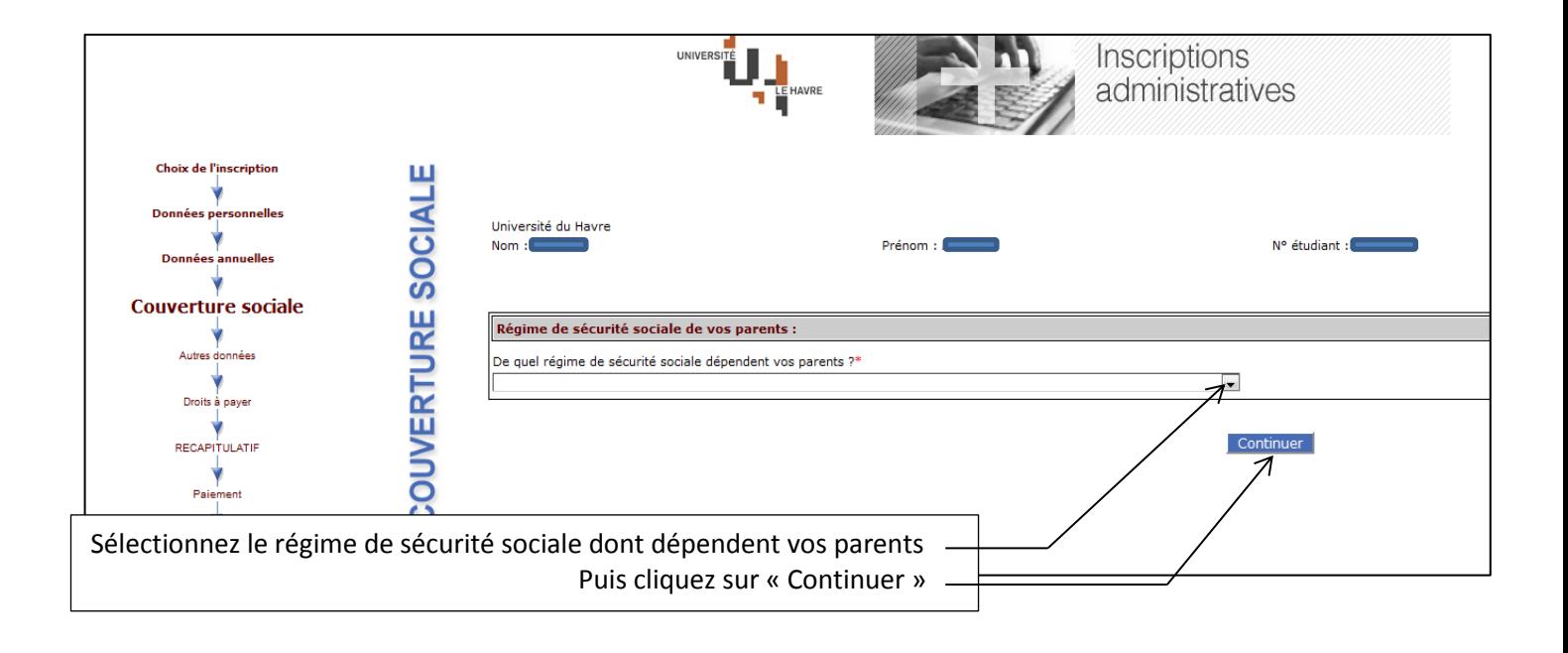

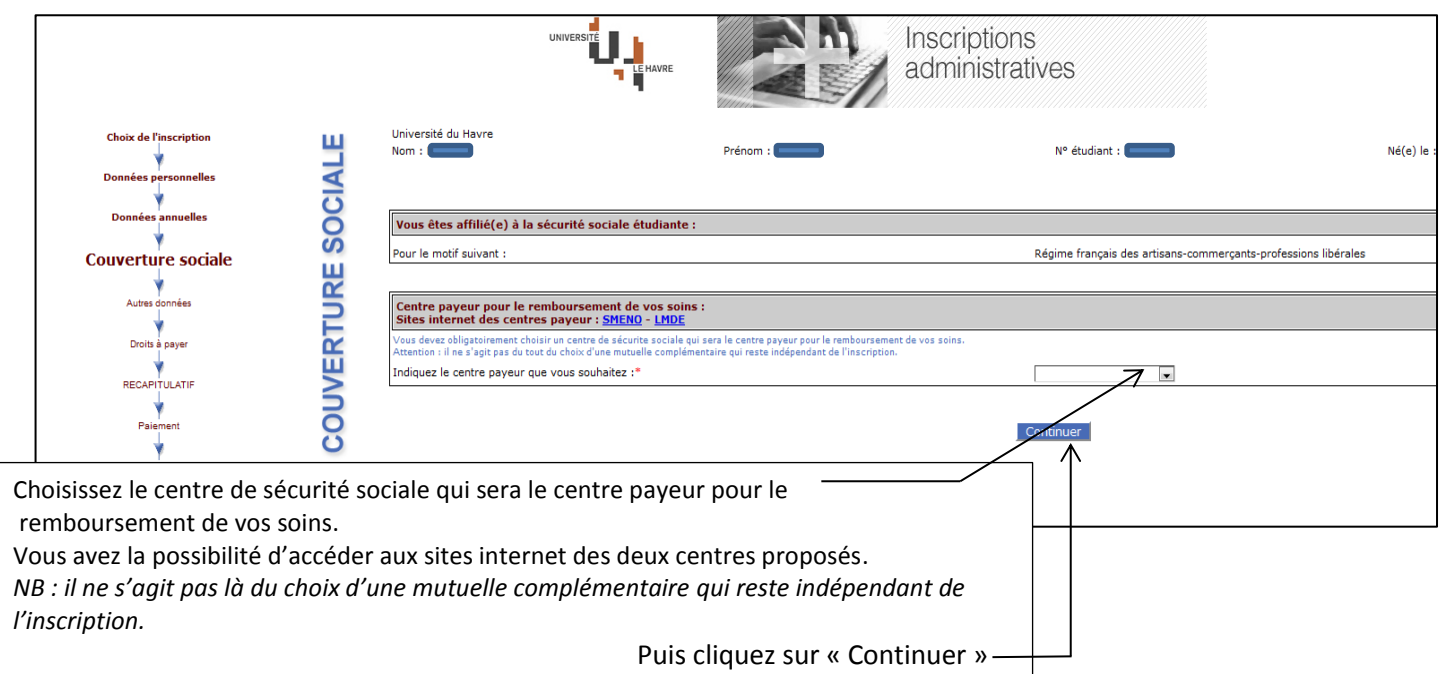

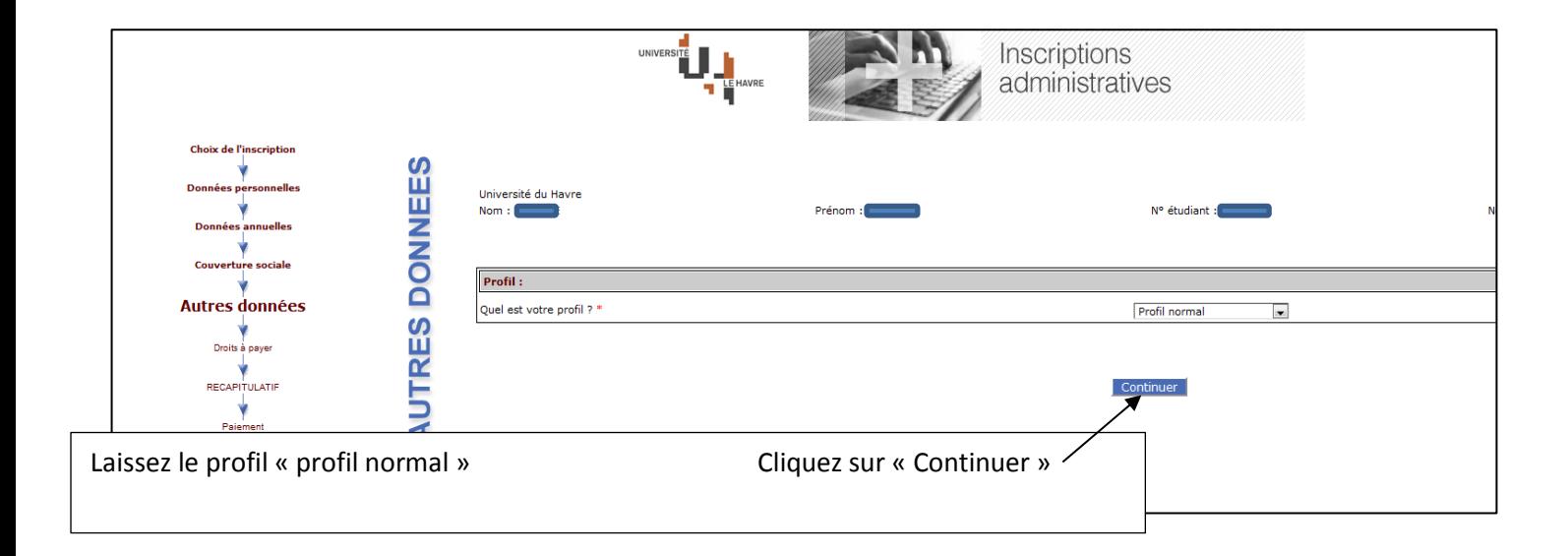

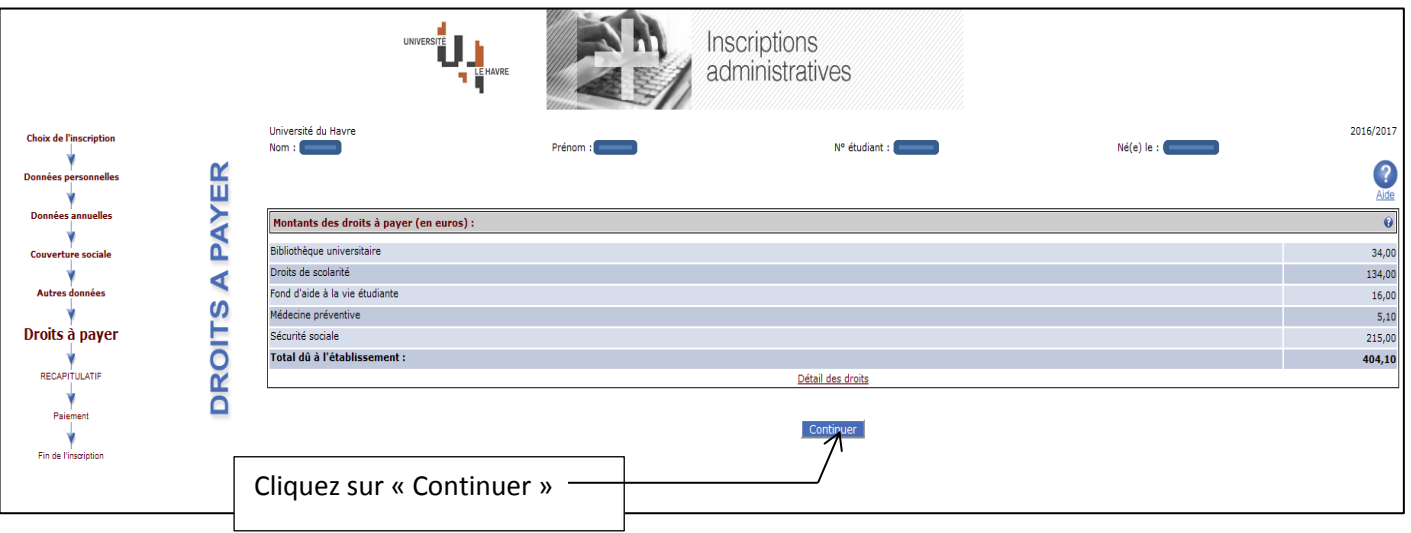

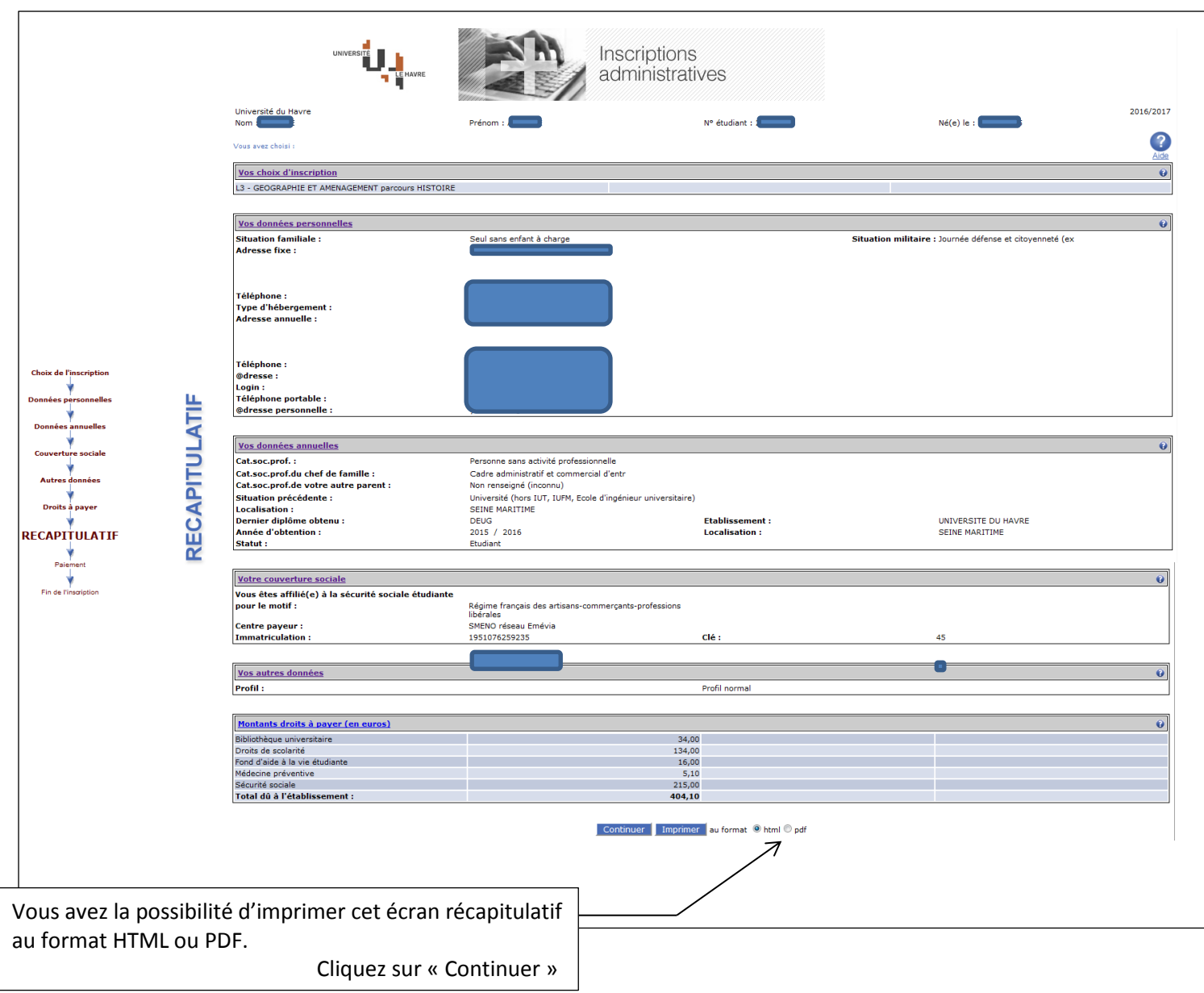

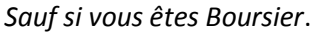

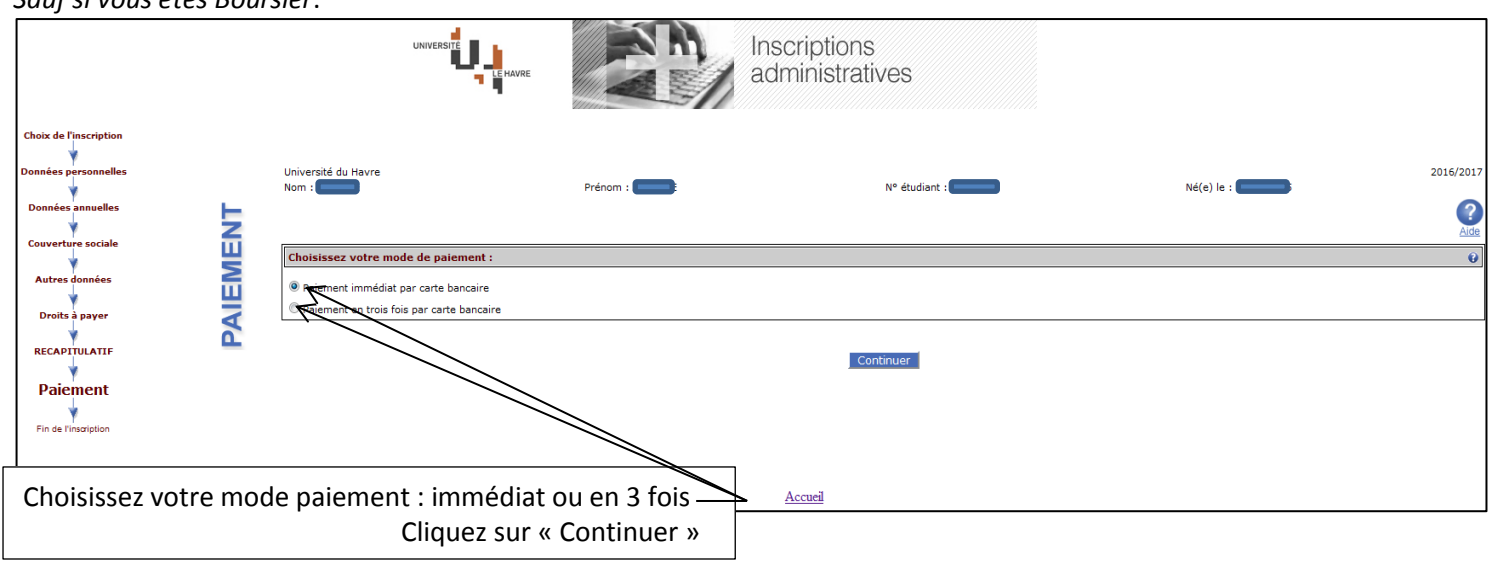

#### *Sauf si vous êtes Boursier.*

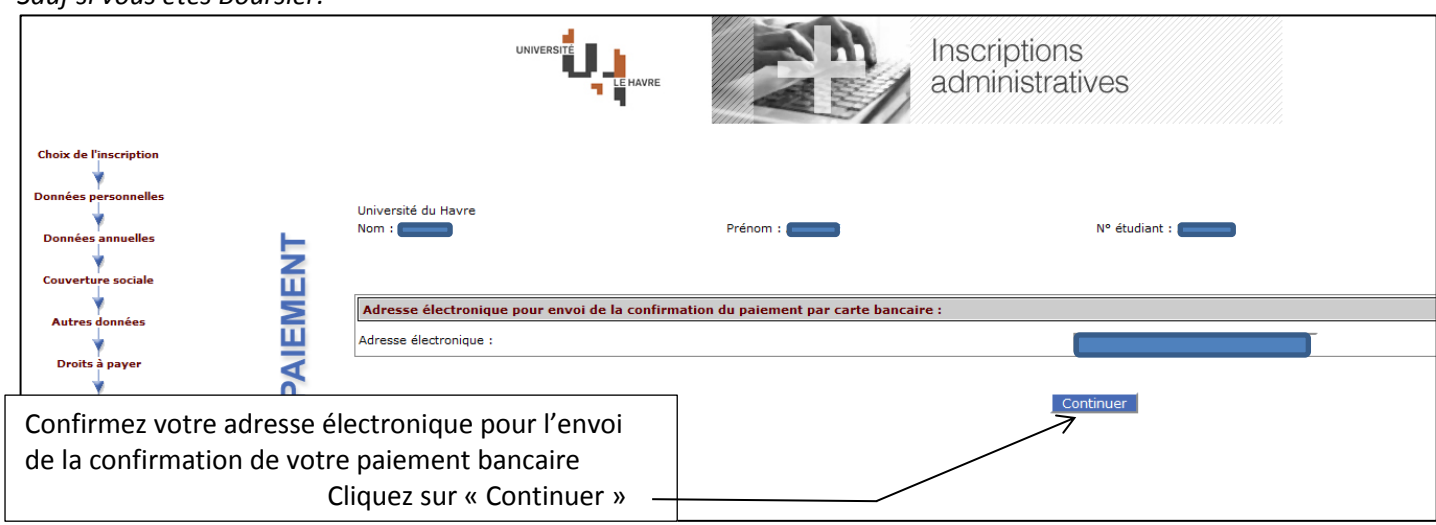

# *Sauf si vous êtes Boursier.*

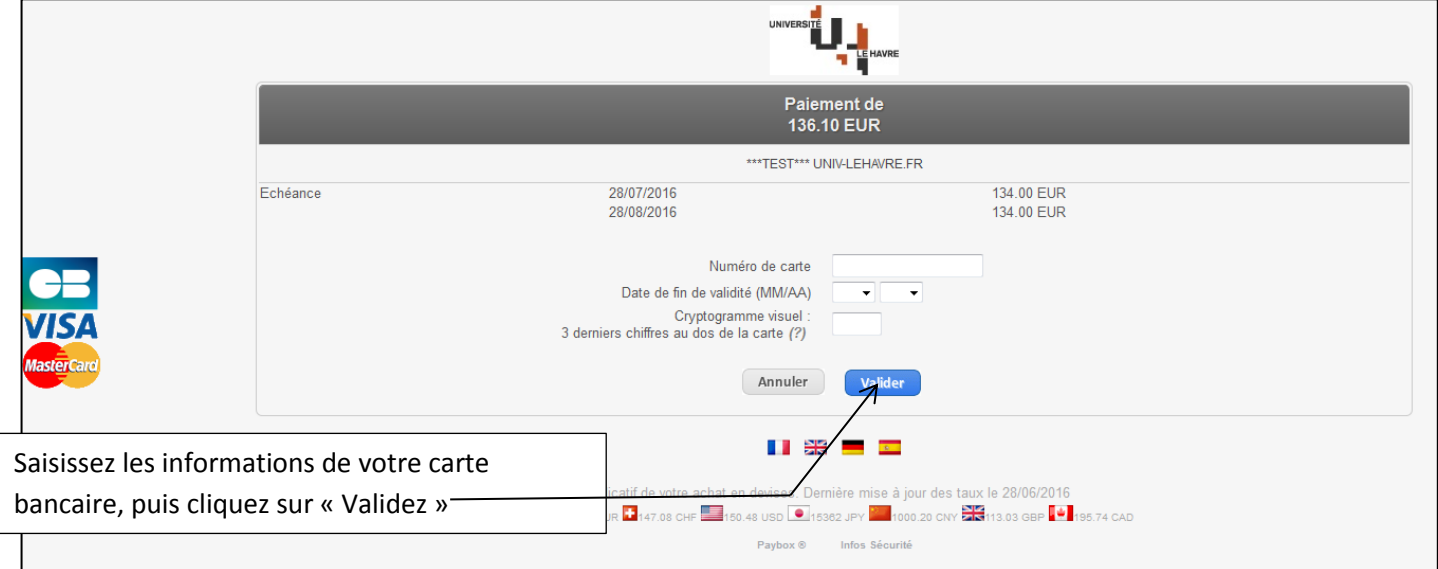

## *Sauf si vous êtes Boursier*

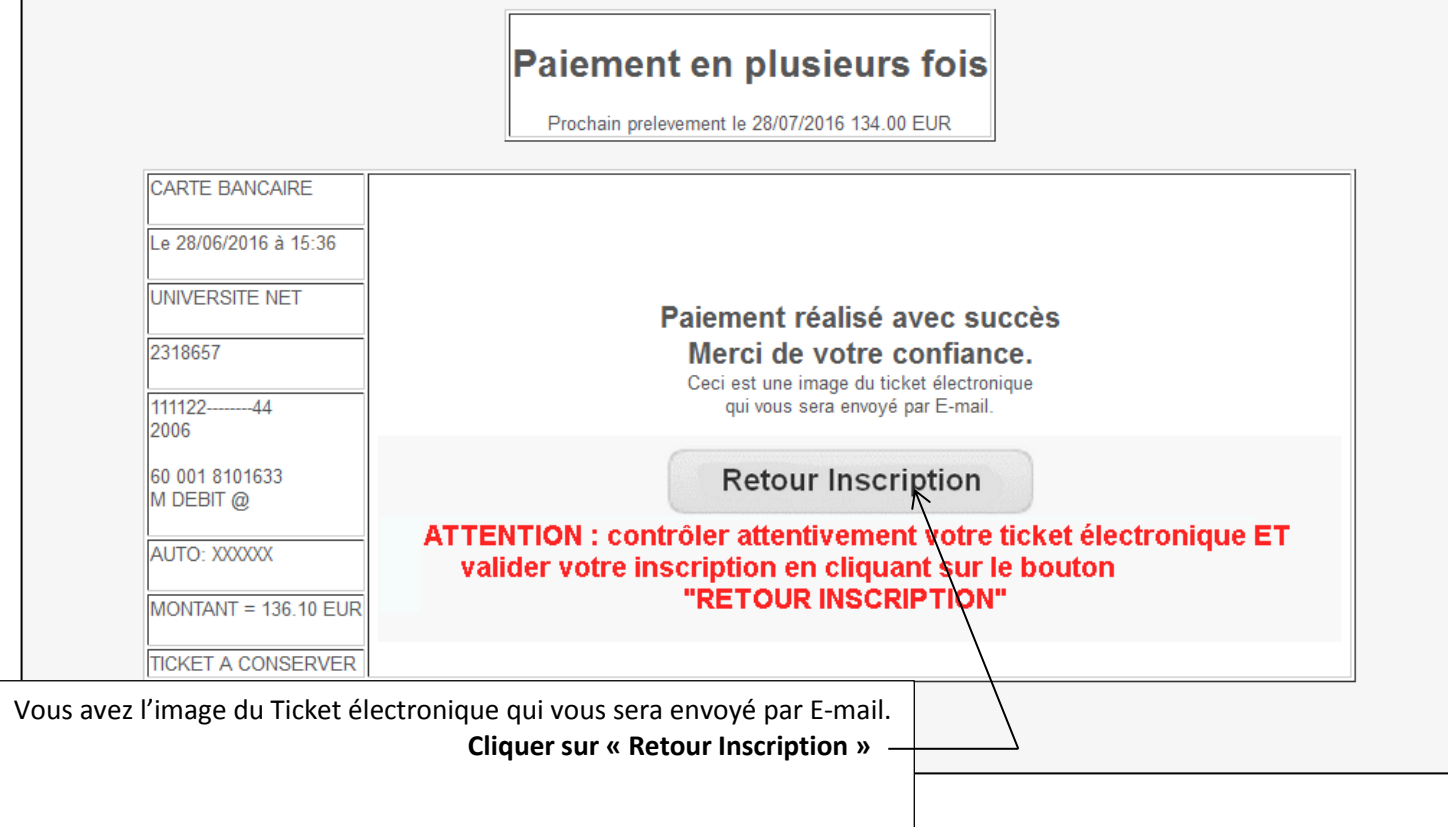

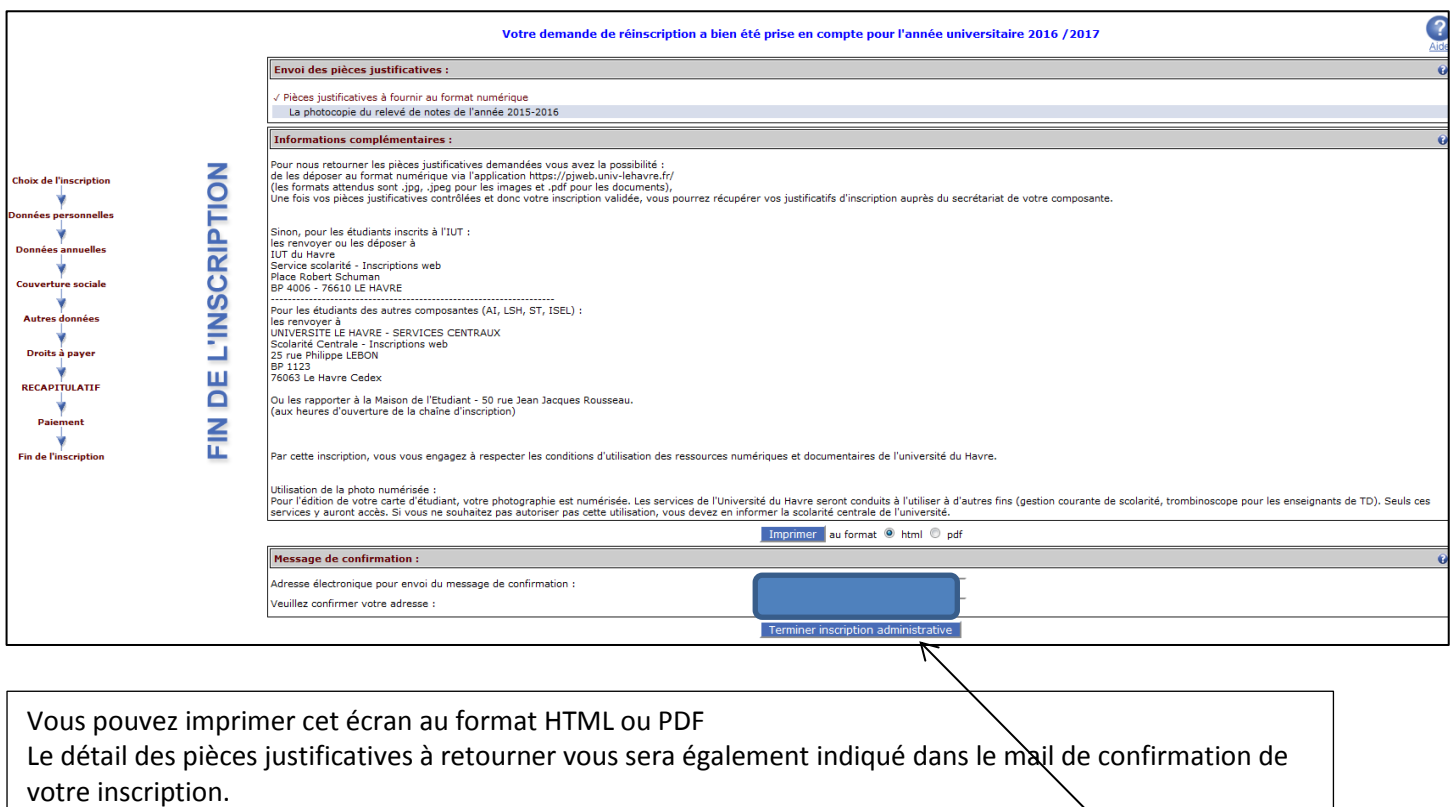

**Vous devez impérativement cliquer sur « Terminer inscription administrative » pour que votre inscription soit bien prise en compte.**

Vous accédez alors à l'écran de saisie de Pièces justificatives par le Web. *Si vous ne disposez pas de vos pièces justificatives, il vous est possible de revenir cette interface plus tard*

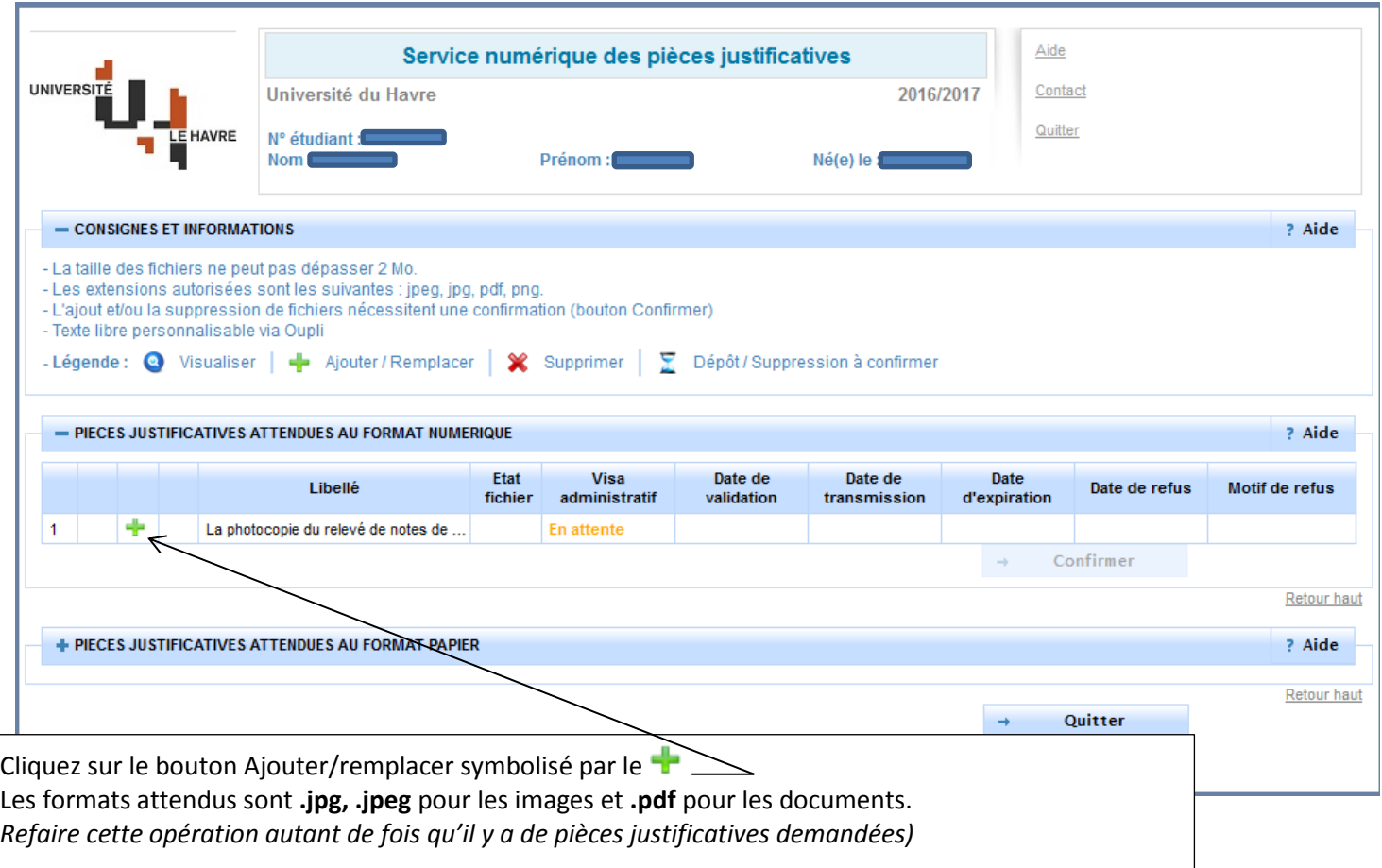

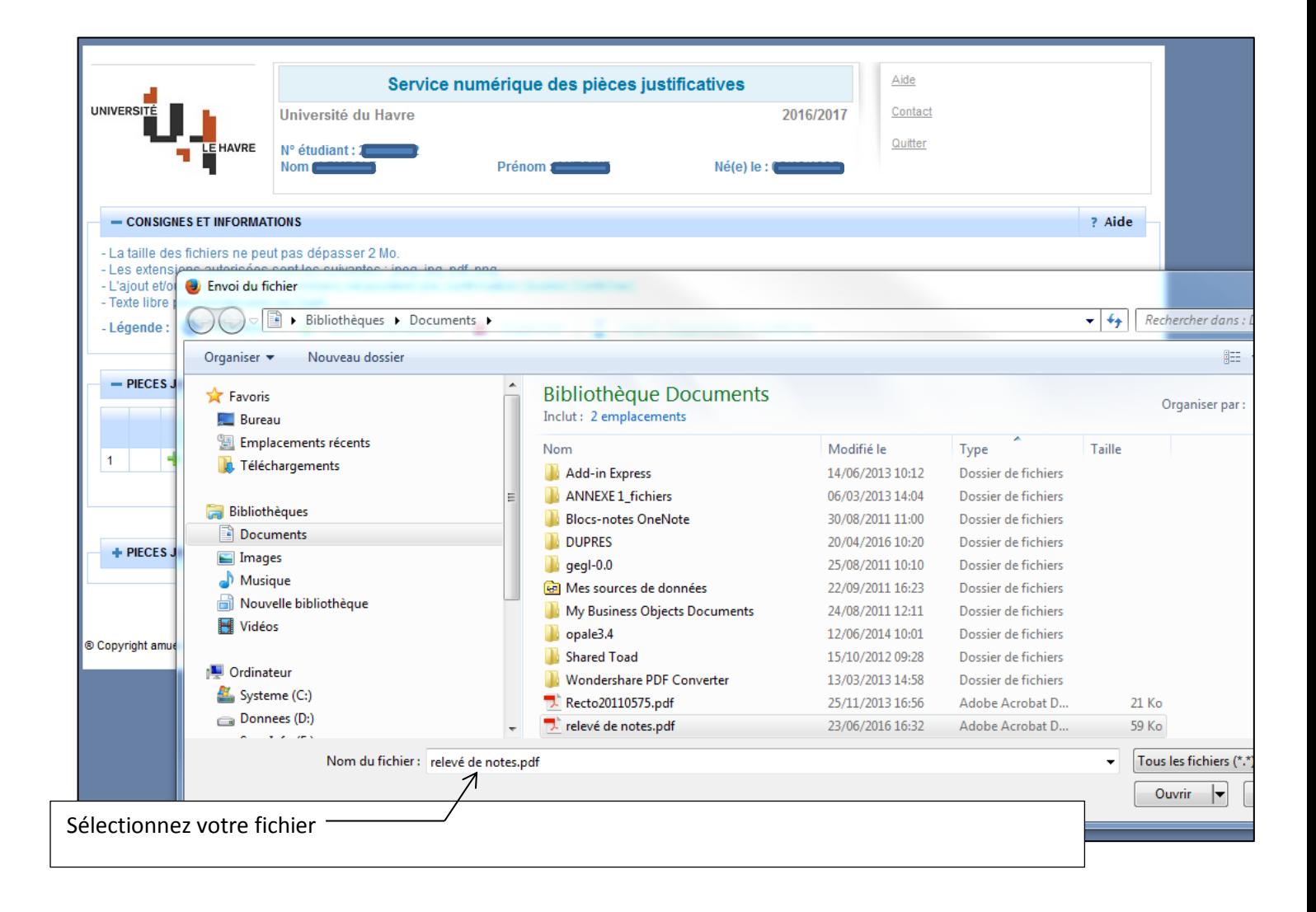

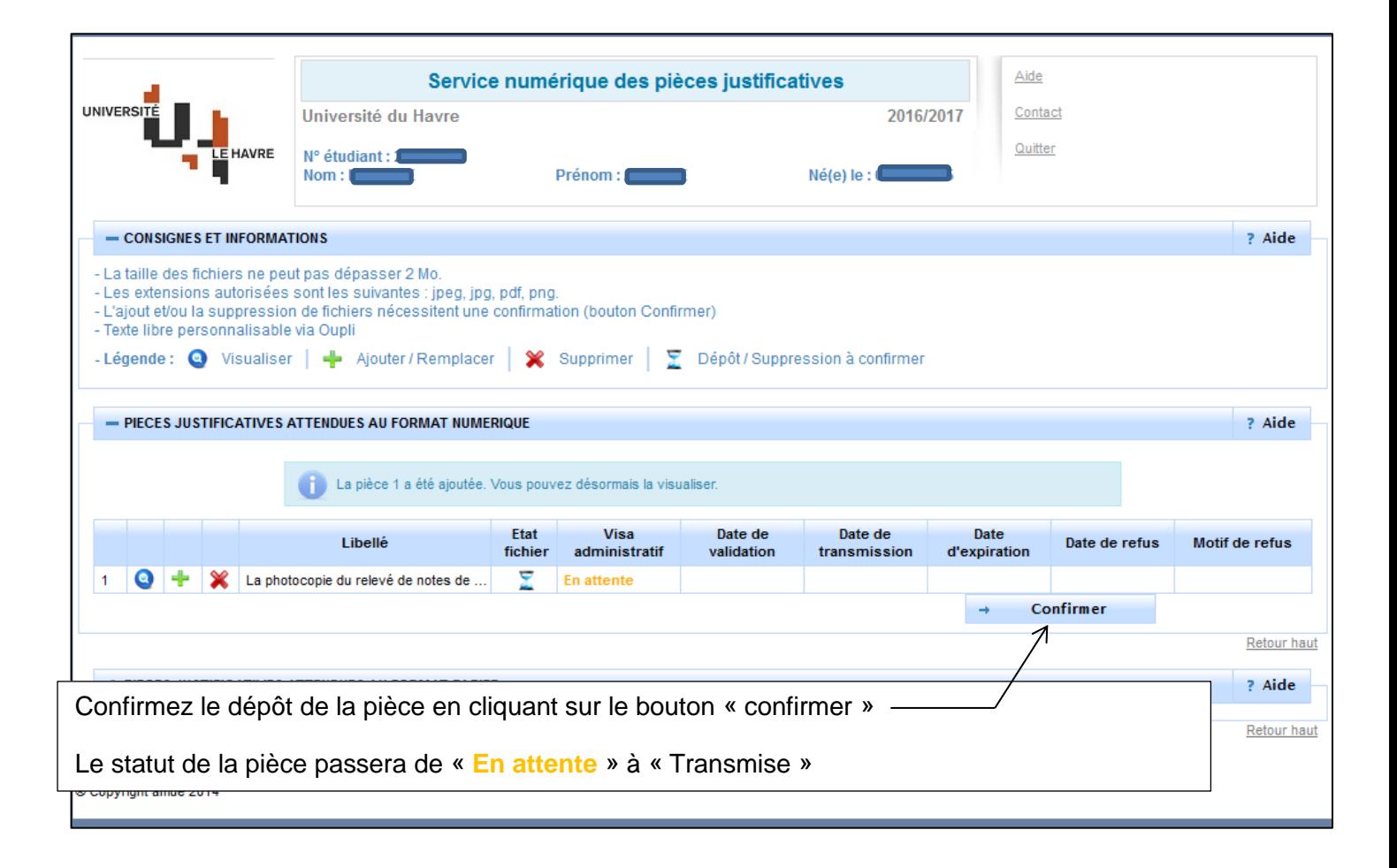

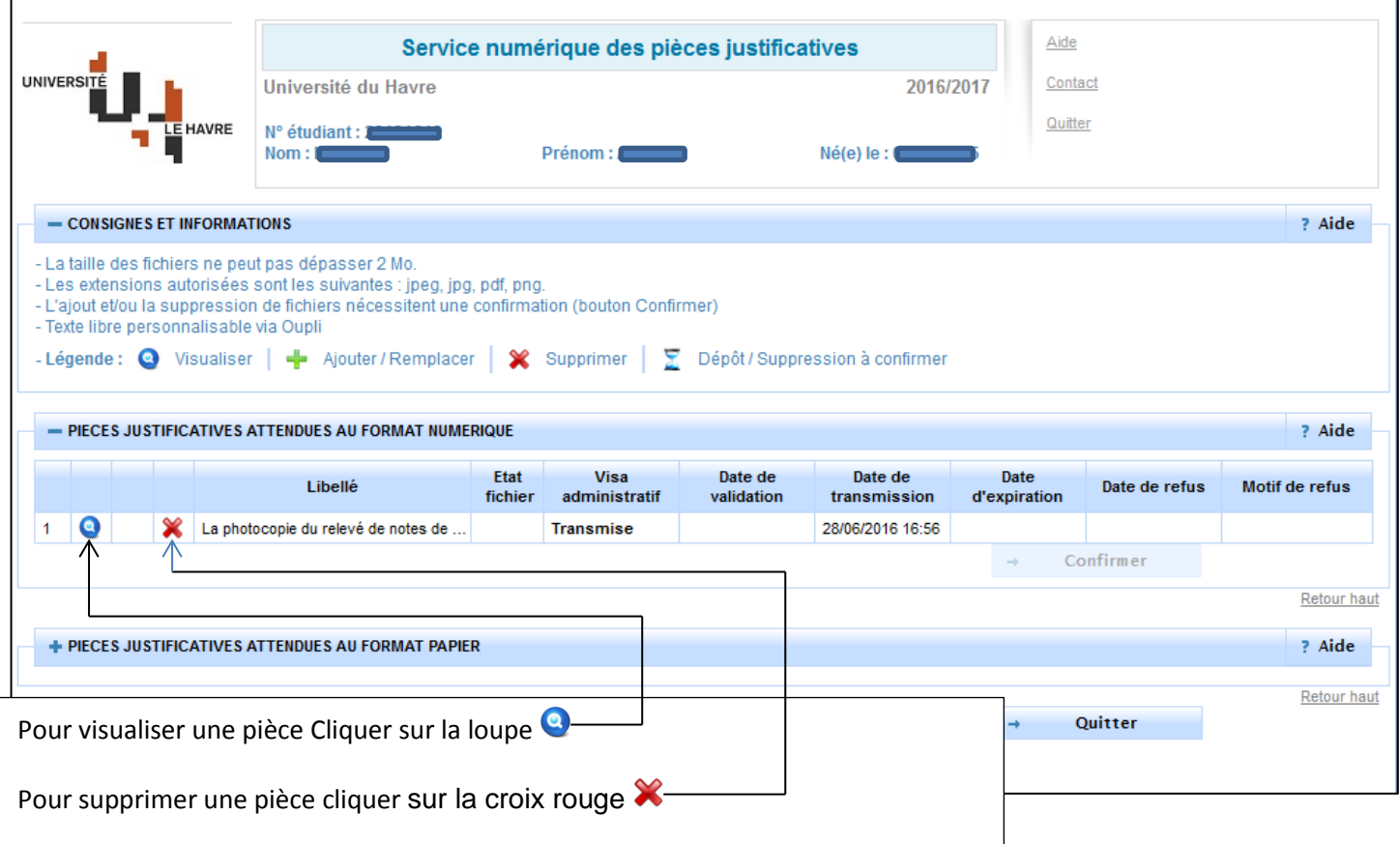

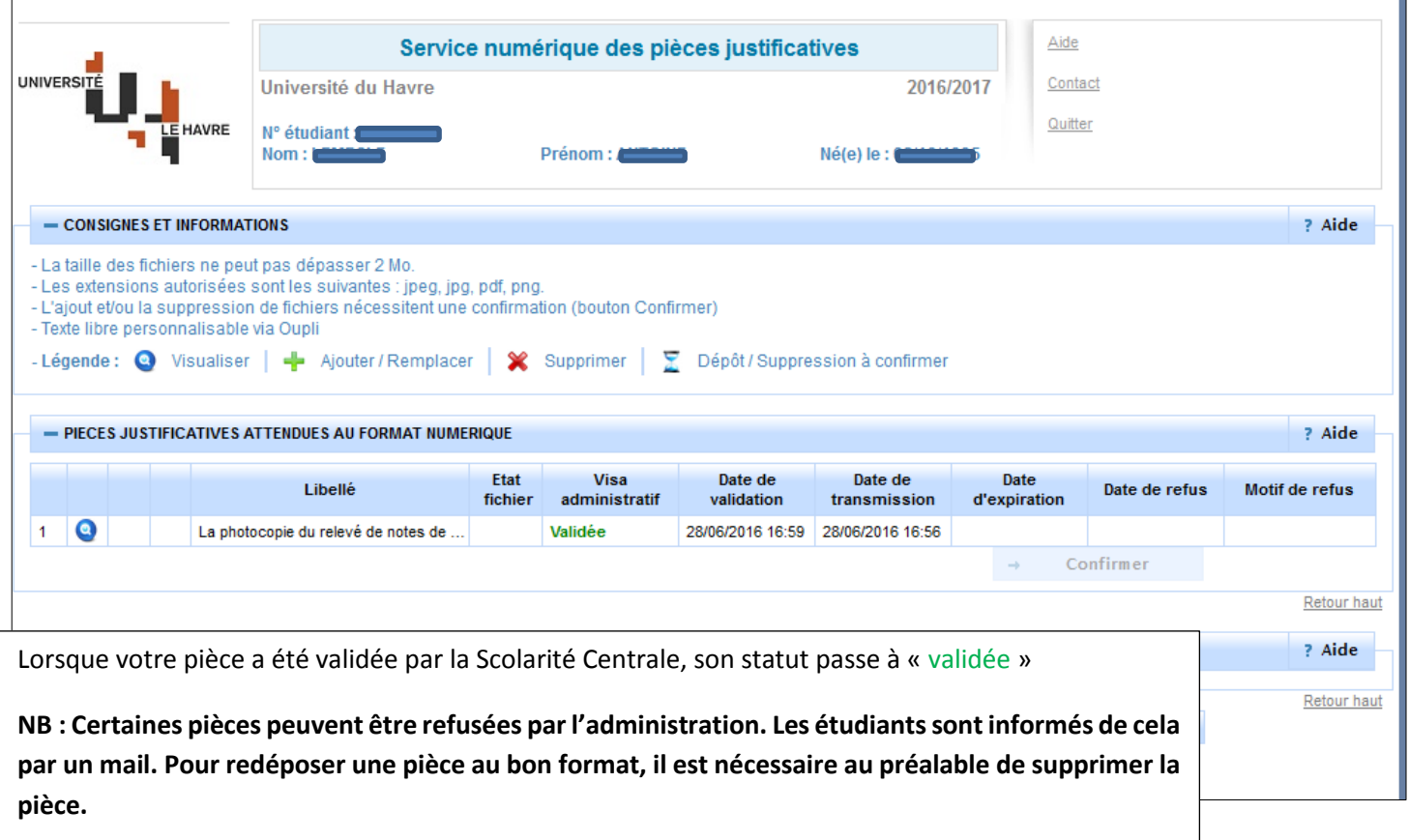

### **Comprendre le légende**

Pour chaque PJ, les informations suivantes sont affichées :

- Un numéro de ligne par pièce justificative à fournir.
- Les icônes associées aux actions autorisées :

« Visualiser », « Ajouter/Remplacer », « Supprimer ».

*Ces icônes bénéficient d'une info-bulle contenant le texte de l'action associée*.

- Colonne « *Libellé* » : libellé de la pièce à fournir.

*Cette colonne bénéficie d'une Info-bulle si le libellé est tronqué (affichage de […]). Le survol avec la souris sur ce libellé affiche dans une info-bulle l'intégralité du libellé survolé.*

- Colonne « *Visa administratif* » : statut de la PJ affiché en gras avec une couleur spécifique par statut
	- o **En attente** : en orange
	- o **Transmise** : en noir
	- o **Validée** : en vert
	- o **Refusée** : en rouge
- Colonne « *Date de validation* » : date à laquelle la PJ a été validée par la Scolarité Centrale.
- Colonne « *Date de transmission* » : date de transmission de la PJ au format.
- Colonne « *Date d'expiration* » : champ correspondant à la date d'expiration de la PJ. Ce champ est affiché pour les pièces réutilisables avec une date d'expiration attendue. Ce champ devient non modifiable pour une PJ validée.
- Colonne « *Date de refus* » : date à laquelle la PJ a été refusée par la Scolarité Centrale.

## **Le format et le poids des pièces**

Les formats attendus sont **.jpg, .jpeg** pour les images et **.pdf** pour les documents. Les photographies d'identité numérisées doivent l'être au format **.jpg**. Le format **.pdf** sera refusé. Une photographie de qualité est attendue sur fond blanc au format identité.

Le poids individuel de chaque document ne peut dépasser 2 Mo.

#### **Après le dépôt et le contrôle des pièces**

Lorsque votre inscription est contrôlée et validée par la Scolarité Centrale, vous êtes alors régulièrement inscrit à l'Université.

Vous pourrez retirer votre justificatif d'inscription auprès du secrétariat de votre composante (ou de votre département pour l'IUT), et mettre à jour votre Léocarte sur une des bornes mises en libre service..